# <span id="page-0-2"></span>Oracle® Hyperion Financial Data Quality Management, Fusion Edition Adapter for Oracle Hyperion Financial Management

## **Release G5-E**

## Readme

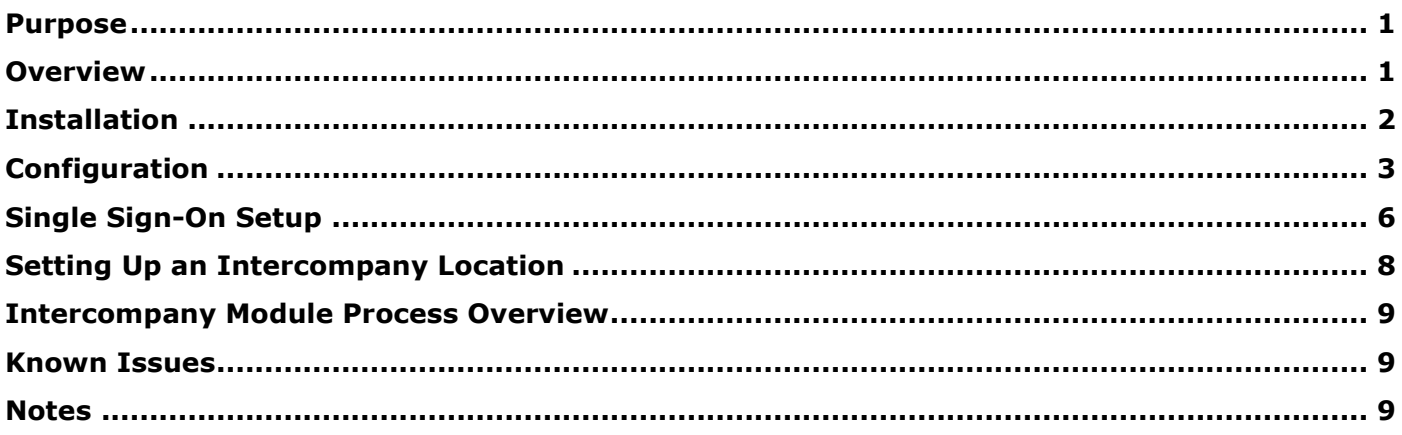

## <span id="page-0-0"></span>Purpose

This document includes important, late-breaking information about this release of the *Oracle® Hyperion Financial Data Quality Management, Fusion Edition* (FDM) adapter for *Oracle Hyperion Financial Management, Fusion Edition* (Financial Management) and the FDM Intercompany adapter for use with Financial Management. Review this information thoroughly before installing the adapter.

[Top of Document](#page-0-2)

## <span id="page-0-1"></span>Overview

## **Standard Adapter**

The FDM adapter for Financial Management is a target adapter that allows users to load data from FDM into Financial Management.

#### **Intercompany Adapter**

FDM supports the loading of intercompany detailed transactions to Financial Management Intercompany Transaction Module. The FDM Intercompany adapter allows you to import, map, and load intercompany transactions at the invoice level.

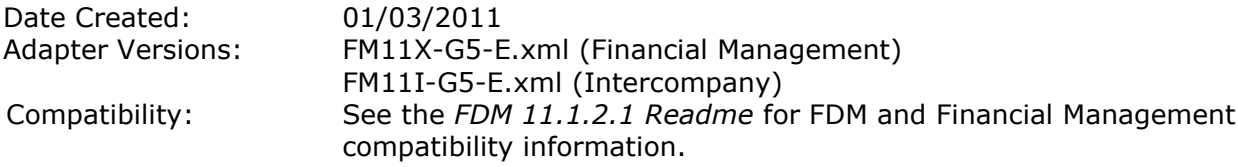

## **Key Features of the Intercompany Module**

Imports, maps, and loads detailed intercompany transactional data to the Financial Management Intercompany Transaction Module.

- Supports all Financial Management Intercompany Transaction Module fields.
- Automatically attaches scanned invoices as memo items to detailed lines when importing A/R extracts.
- Employs the FDM standard validation reporting to verify that the intercompany transactions posted by the Intercompany Module match the ledger intercompany balances.
- Uses all of the FDM standard features:
	- User interface
	- Workflow process
	- Mapping capabilities
	- Validation reporting
	- Audit trail features

[Top of Document](#page-0-2)

## <span id="page-1-0"></span>Installation

This section includes important information about installing this release of the FDM Adapter for Financial Management.

- > To add the Financial Management adapter to an FDM application:
	- 1. From FDM Workbench, open an FDM application.
	- 2. Select **File > Import**.

The Open Metadata Import File dialog box is displayed.

- 3. Perform an action:
	- To install the Financial Management adapter, browse to find the file named FM11X-G5- $\bullet$ E.xml, and click **Open**.
	- $\bullet$ To install the Intercompany adapter, browse to find the file named  $FM111-G5-E$ . xml and click **Open**.
- 4. Click **OK**.

The FDM adapter for Financial Management or Intercompany is displayed in the list of imported target adapters on the Adapters tab.

5. Select **File > Register Adapter**.

The Register Adapter dialog box is displayed.

- 6. Browse to find the file named fdmFM11XG5E.dll and click Open.
- 7. Click **OK**.
- 8. Right-click on the adapter and select **Configure**.

The FDM Adapter COM Admin screen is displayed.

9. In the User Name, Password, Confirm Password, and Domain fields, enter the appropriate information for the FDM service account.

This should be the same user used to configure the other FDM components.

10. Click **OK**.

If the FDM application server component is installed on a machine without the FDM Workbench component, you must then set the identity on the COM+ adapter object to the service account being used for FDM by performing the following steps:

11. Open the Windows Run window and enter  $d$ comcnfg.

The Component Services window is displayed.

- 12. Expand **Component Services**.
- 13. Expand **Computers**.
- 14. Expand **My Computer**.
- 15. Expand **COM+ Applications**.
- 16. Within COM+ Applications, find the adapter component (FM11xG5E), right-click on the adapter object and select **Properties**.
- 17. Select the **Identity** tab.
- 18. Under Account, select **This user**.
- 19. Enter the username and password of the service account used by FDM.
- 20. Click **OK**.

[Top of Document](#page-0-2)

## <span id="page-2-0"></span>Configuration

- > To configure the adapter:
	- 1. In FDM Workbench, from the **Adapters** tab, select the adapter.
	- 2. Right-click and select **Options**.

The Adapter Options dialog box is displayed. The Options menu enables you to select any of the options and change the option settings.

3. Set the adapter options per the guidelines in the following table:

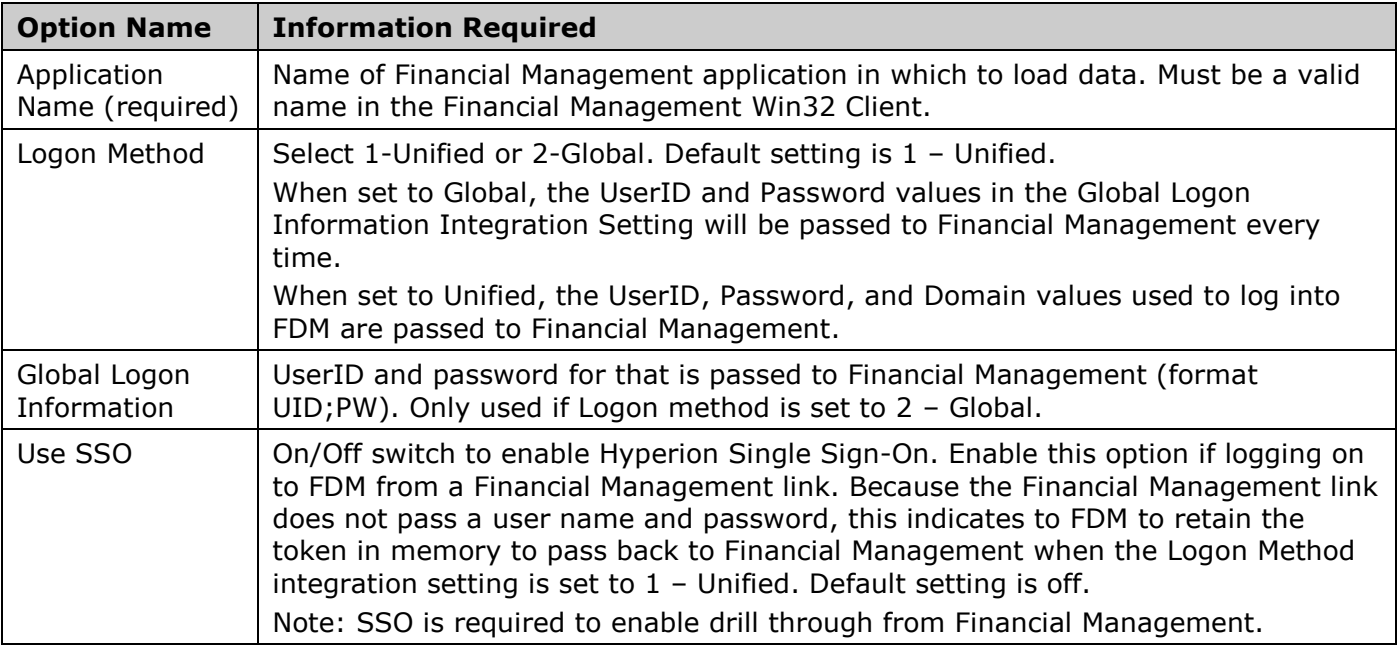

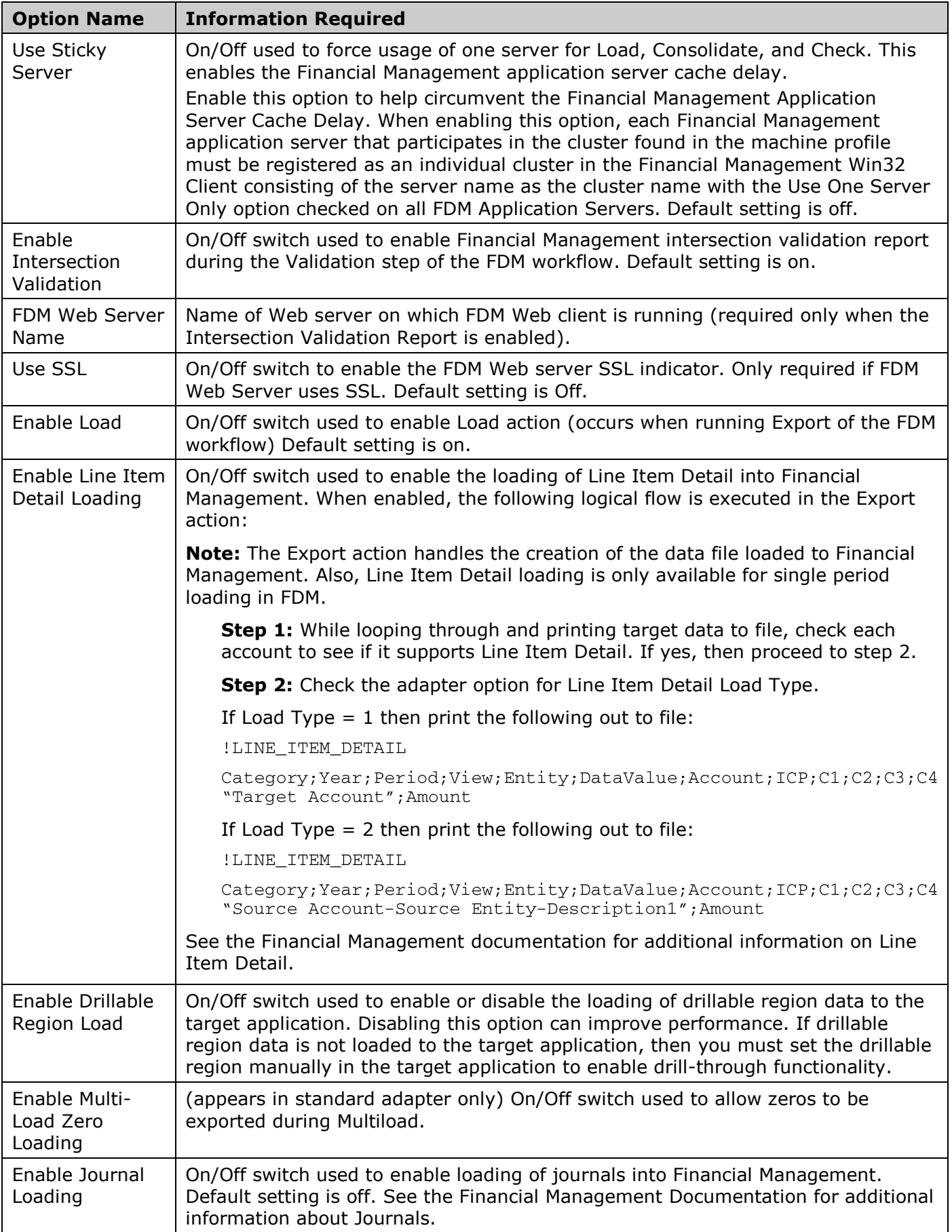

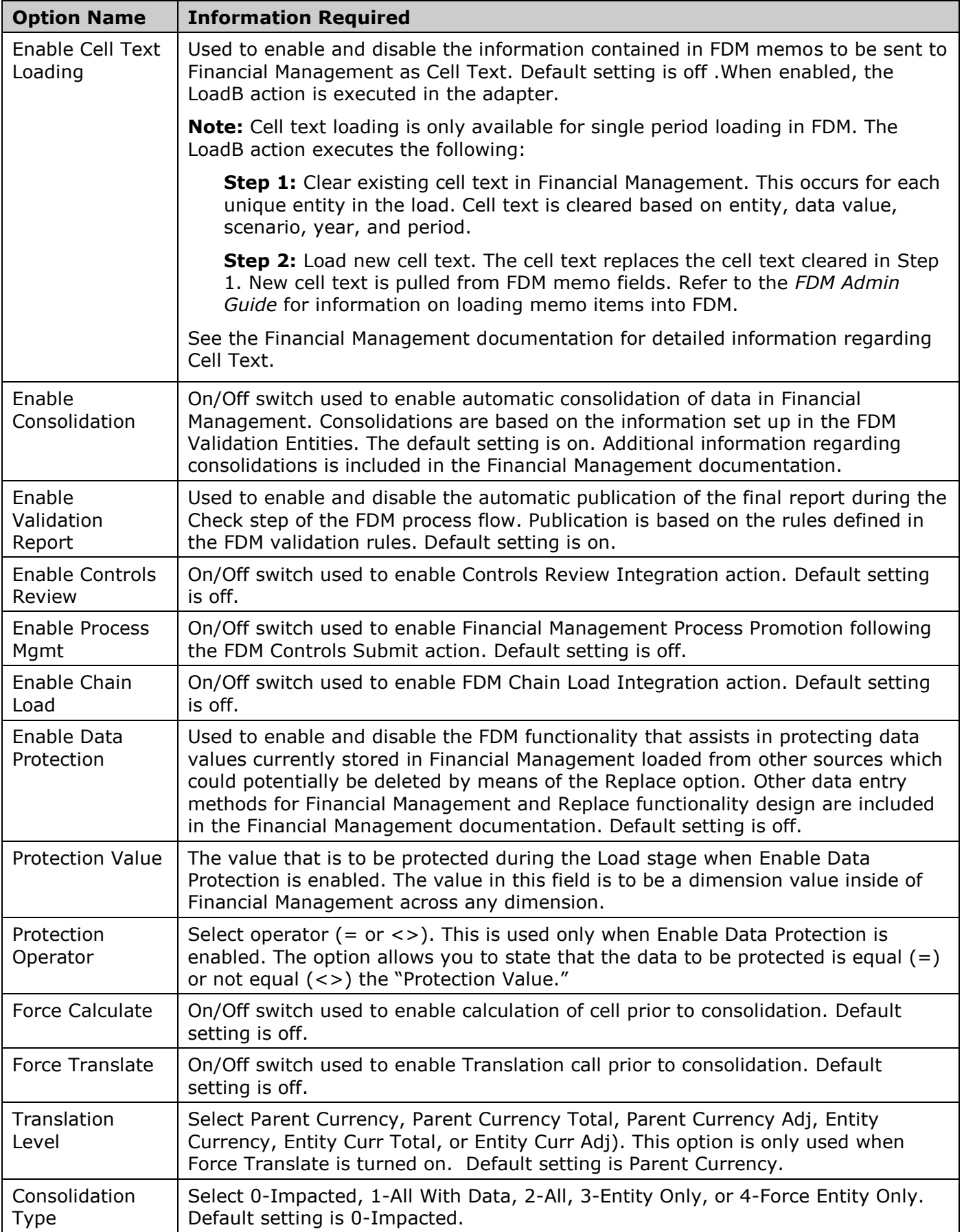

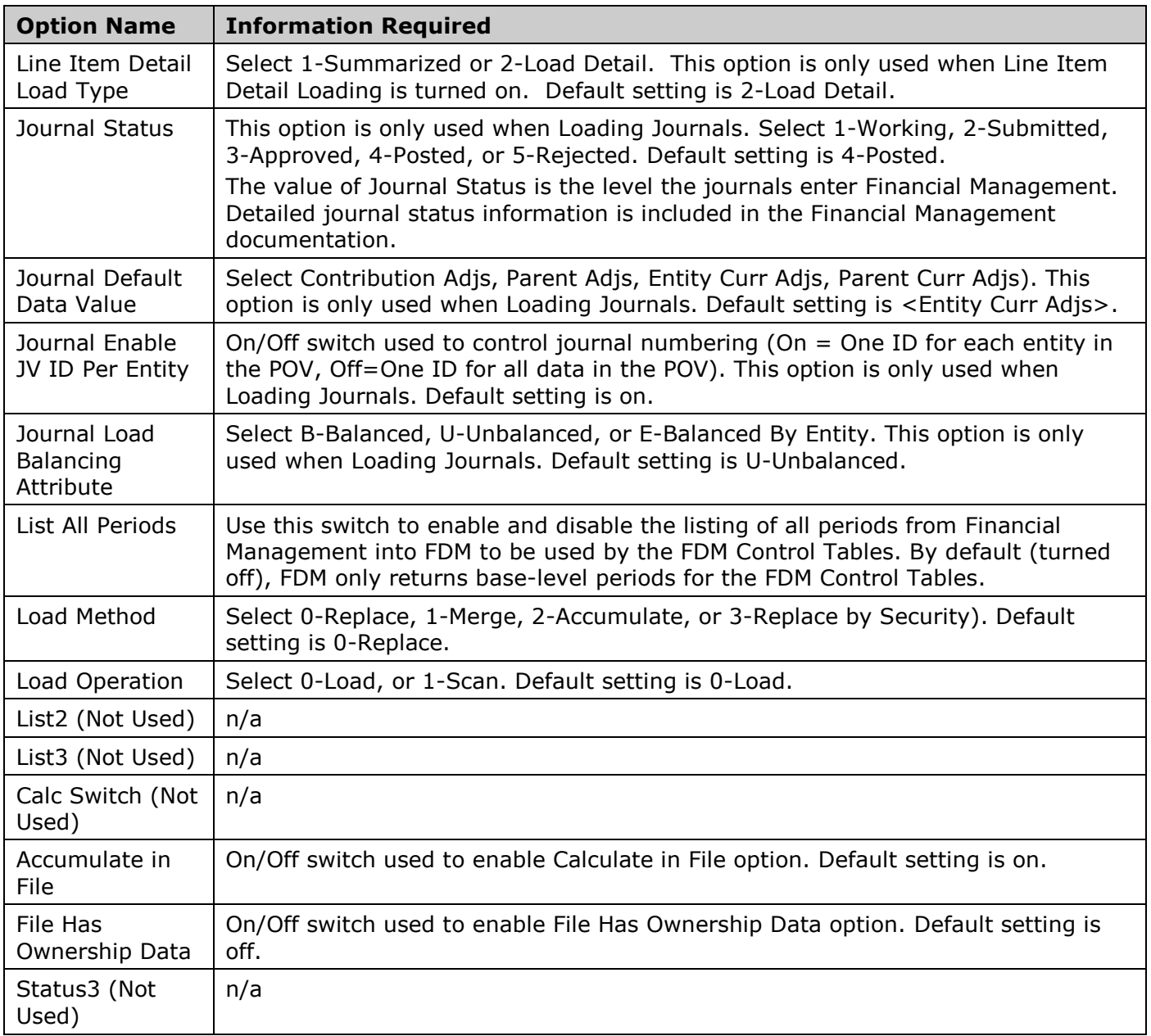

**Note:** The order of items listed in the preceding table may not display in the same order in the FDM UI for the Intercompany adapter.

[Top of Document](#page-0-2)

## <span id="page-5-0"></span>Single Sign-On Setup

**Important:** This procedure is only required if you are running FDM and Financial Management without Shared Services.

## **1. Create a Link to FDM in Financial Management**

- a. From Hyperion Workspace, log in to a Financial Management application.
- b. Select Administration > Manage Documents.
- c. Click the **Links** tab.
- d. Click **New**.

The New Link page is displayed.

- e. In the Link field, enter the following: http://<servername>/<wwwwwww>/ AuthorizedPages/LogonPage.aspx?AppName=<xxxxxxxx>, where:
	- $\bullet$  <server name> is the web server address.
	- $\bullet$  <wwwwwwwwwwwwwwwwwwwwwwwwwwwwwwwwwwa HyperionFDM for 9.3.1 and higher.
	- $\bullet$  < x x x x x x x x is the FDM application name (optional).
- f. Clear Tasklist opens link within same page.
- g. Check Include the Single Sign On information in page request.
- h. Click **Save**.
- i. Enter a name and description for the link and click **OK**.

The New Link screen closes and returns to the previous screen.

j. Click **Cancel**.

The link to FDM now appears on the Manage Documents–Links screen.

#### **2. Enable the FDM Load Balancer SSO Authentication Script**

- a. From the FDM server, open the Load Balance Manager Configuration tool by selecting Start > All Programs > Oracle EPM System > Financial Data Quality Management > Load Balance Manager > Load Balance Configuration.
- b. From the **Authentication Providers** tab, click **Add**. The Add Authentication Provider dialog box is displayed.
- c. From the Add Authentication Provider dialog box, select **Visual Basic Script SSO Authentication** and click **OK**.

The Visual Basic Script SSO Provider screen is displayed.

- d. In the **Description** field, enter a description.
- e. Delete the existing script contents and replace with the following:

Function AuthenticateSSO(token, applicationName)

- ' Place your single sign-on authentication script here
- ' To signify an authentication failure, you should
- ' Raise an error by calling the following method:

```
' Err. Raise [error number over 1000], [source], [description]
```

```
Const strProcSig = "AuthenticateSSO"
Dim strUsername
Dim strDomain
Dim objHFMSSO
Dim strClusterName ' HFM cluster name
Dim strAppName ' HFM application name
Set objHFMSSO = CreateObject("fdmFM11xG5E.clsFMAdapter")
If Not objHFMSSO Is Nothing Then
      strClustername = "< HFM Cluster Name>"
      strAppName = "<HFM Application Name>"
         strUsername = objHFMSSO.GetUsernameFromToken(CStr(Token),
         strClustername, strAppName)
      If Trim(strUsername & "") = "" Then' Blank user name means the token is invalid.
            Set objHFMSSO = Nothing
            Err. Raise 2655, strProcSig, "The Single Sign-on token is
            invalid."
      Else
            ' Return the user name from the authenticated token.
```

```
AuthenticateSSO = strUsername
            End If
      End If
Set objHFMSSO = Nothing
```
End Function

- f. Add more Select Case statements as necessary.
- g. Click **OK**.

The authentication providers are updated.

h. From the **General** tab, re-enter the service account password and click **OK**.

#### **3. Enable FDM to Pass Back the SSO Token to the Target System**

- a. From FDM, select Administration > Integration Settings. The Integration Settings screen is displayed.
- b. From **Options**, select **Use SSO**.
- c. Select **On/Off**.
- d. Click **Save**.

[Top of Document](#page-0-2)

## <span id="page-7-0"></span>Setting Up an Intercompany Location

- 1. Log in to the FDM Workbench and import in the FDM intercompany adapter (xml file). $*$
- 2. Configure machine profiles and integration settings using the same procedure for configuring the standard Financial Management adapter.\*
- 3. Redefine custom 1-4 dimensions as they are defined in the main Financial Management adapter. Disable the intercompany dimensions that will not be used (optional).
	- The intercompany adapter contains all the pre-defined Financial Management intercompany fields.
- 4. Designate a FDM location as an intercompany detail location.
	- In the Locations screen, create a new location, and specify from Target Adapter the Intercompany adapter from the list.
	- When the Intercompany adapter has been assigned to a location, the location data will load to the Financial Management Intercompany Transaction Module upon export.
- 5. Change the FDM POV to the intercompany location and build an import format to read in all the Financial Management intercompany fields from the source extract files.\*\*
	- Multiple import formats may be required for the same location depending on source file format (A/P file and A/R file, for example) and an event script is required to switch import formats before the import event fires.
	- Assign the import format to the intercompany location.
- 6. Build mapping tables for the intercompany location.
	- Mapping is also required for the pre-defined Financial Management intercompany fields. In most cases this would require  $a * to * map$  for the intercompany fields.
- 7. Modify the existing Import Process event script. This script attaches scanned invoices to the detail AR imported data by matching the invoice file names with the imported Transaction ID (optional).
- 8. Import, validate, and export intercompany-detailed data to the Financial Management Intercompany Transaction Module.

## <span id="page-8-0"></span>Intercompany Module Process Overview

- 1. Import detailed intercompany data files into a FDM intercompany location.
- 2. Automatically attach scanned detail invoices to the imported source A/R intercompany detail lines.
- 3. Validate and fix mapping errors.
- 4. Export and load intercompany data into Financial Management Intercompany Transaction Module.
- 5. Perform matching and posting process within the Financial Management Intercompany Transaction Module for specified entities.
- 6. Investigate any non-matching transactions by reviewing details in the offsetting intercompany FDM location. Can review attached invoices if they were linked to the A/R intercompany source data lines during the import process.

### **Optional Steps**

- 7. Perform normal GL import and load for associated non-intercompany FDM location.
- 8. Map general ledger intercompany accounts to Financial Management statistical accounts.
- 9. Run FDM validation report to verify that the intercompany account balances loaded using the Financial Management Intercompany Transaction Module tie out to the GL intercompany account balances loaded to statistical accounts.

[Top of Document](#page-0-2)

## <span id="page-8-1"></span>Known Issues

#### **Financial Management Phased Submissions**

**Problem:** Using the Phased Submissions feature in Financial Management when loading data from FDM can cause issues with audit trails and also result in failed loads. This is because after phase one is submitted, any subsequent loads of the same data will fail because of locked intersections. In addition, reloading of data in FDM to the same location will erase the audit trail of the previous export to Financial Management.

**Solution:** In order to preserve the audit trail and to avoid failed exports, Oracle recommends that you create a separate FDM location for each Financial Management phase. For example, a location named Texas would have locations named Texas1, Texas2, and Texas3 to load Texas for Phase 1, Phase 2, and Phase 3 respectively. Oracle also recommends separating the source data and the FDM maps by these phased locations.

#### [Top of Document](#page-0-2)

## <span id="page-8-2"></span>**Notes**

- When using SSO, this option takes precedence over user information in the machine profile.
- Dimension names in FDM must be named exactly as they are named in Financial Management for the drill-through functionality to work correctly.
- Custom dimensions should never be disabled. If a custom dimension is not used in Financial Management, it must still be mapped to [None] so that FDM contains that information in the database.
- This adapter is compatible with 32-bit operating systems and 64-bit operating systems running in  $\bullet$ 32-bit emulation mode.
- #7704822 (enhancement request)—The adapter now honors the Financial Management user  $\bullet$ preference for the decimal symbol. During the Export action, the adapter retrieves the user's decimal preference from Financial Management and formats the Amount field accordingly.
- See the Oracle Hyperion Enterprise Performance Management System Certification Matrix  $\bullet$ [\(http://www.oracle.com/technology/products/bi/hyperion-supported-platforms.html\)](http://www.oracle.com/technology/products/bi/hyperion-supported-platforms.html) for information about localization for this adapter.
- See the FDM 11.1.2.1 Readme for additional information.  $\bullet$

[Top of Document](#page-0-2)

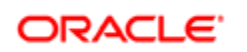

#### **ENTERPRISE PERFORMANCE MANAGEMENT SYSTEM**

Copyright © 2011, Oracle and / or its affiliates. All rights reserved. [http://www.oracle.com](http://www.oracle.com/)